## **ACESSO AO PJE-SJSP**

1) Clique no ícone PJE-SJSP, disponível na área de trabalho do Windows. Caso tal ícone não exista, reinicie o computador e efetue login novamente;

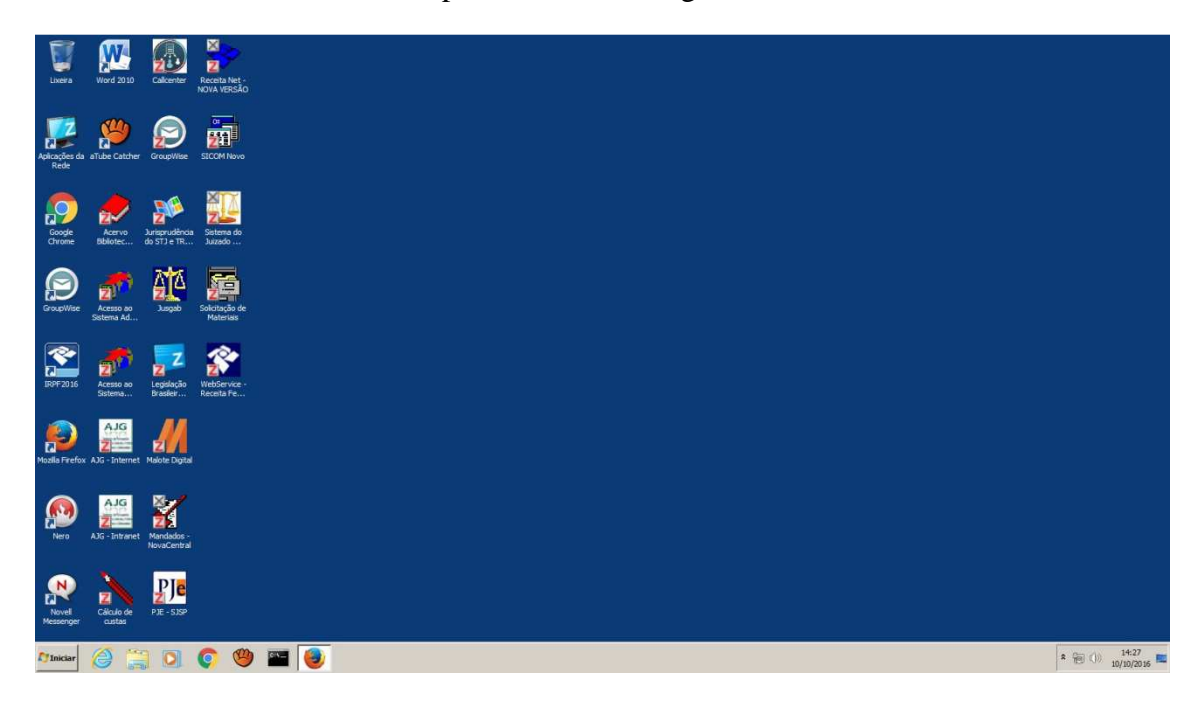

2) Ao abrir o Mozilla Firefox, clique no ícone ao lado da seta para esquerda, no canto superior direito da aba de endereços, conforme a figura abaixo. Em seguida, clique na caixa **Permitir e memorizar**;

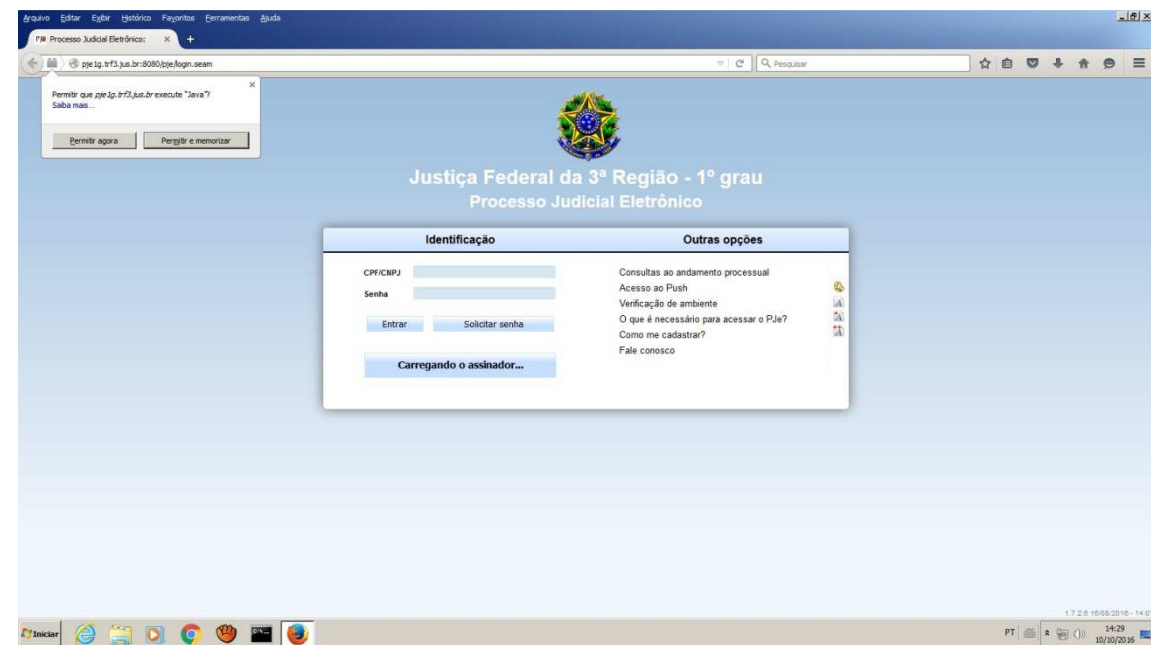

3) Caso apareça a janela informando sobre a desatualização da versão do Java, marque a opção "Não perguntar outra vez..." e clique sobre a opção **Mais Tarde** ou **Later**, e aguarde;

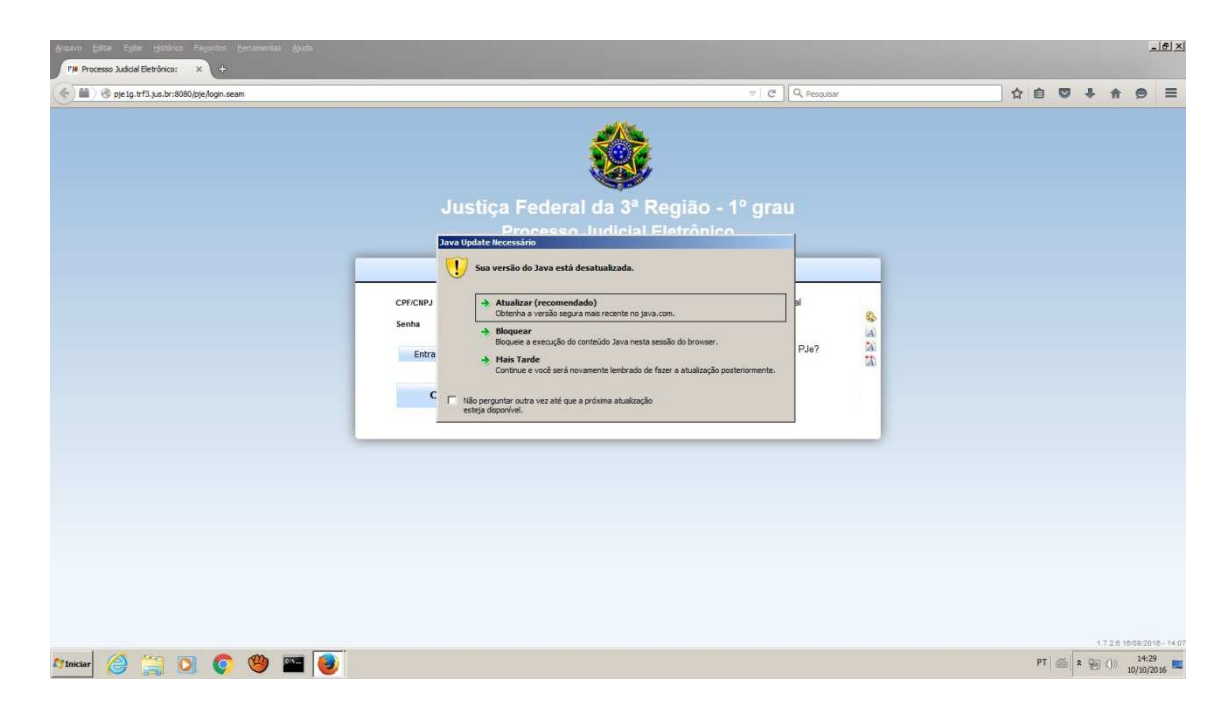

4) Na janela de execução do aplicativo Java, marque a caixa "Não mostrar novamente..." e clique no botão **Executar**;

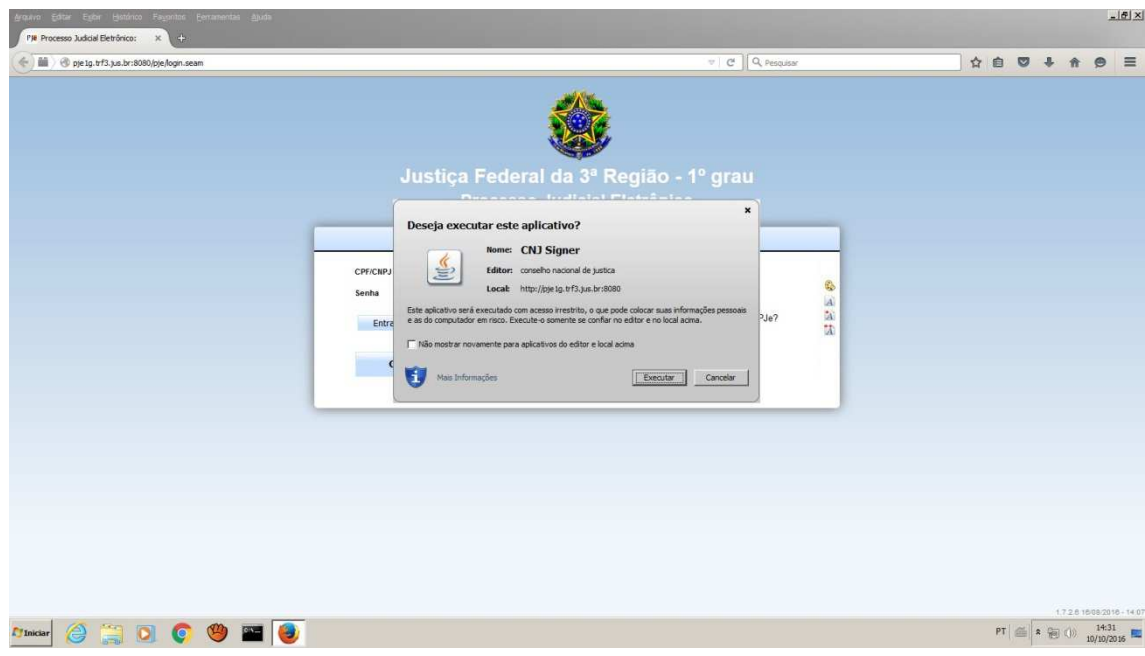

5) Insira o token na porta USB do computador e, em seguida, clique na opção **Acessar com certificado digital**;

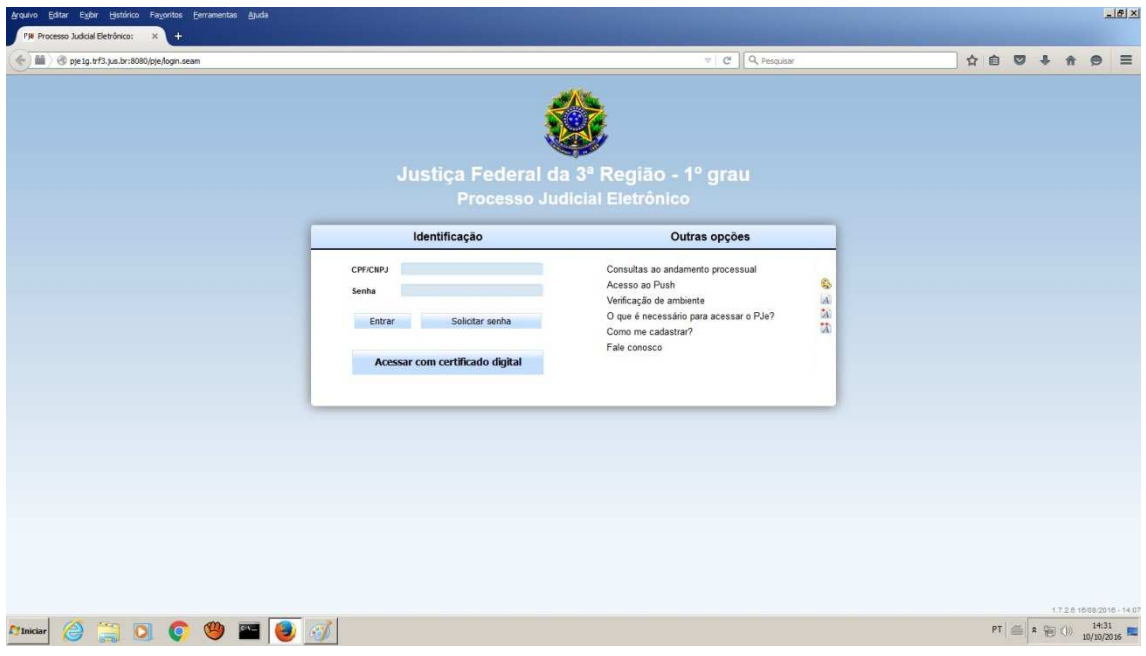

6) Na janela de advertência de segurança, marque a caixa **"Não exibir novamente..."** e clique no botão **Permitir;**

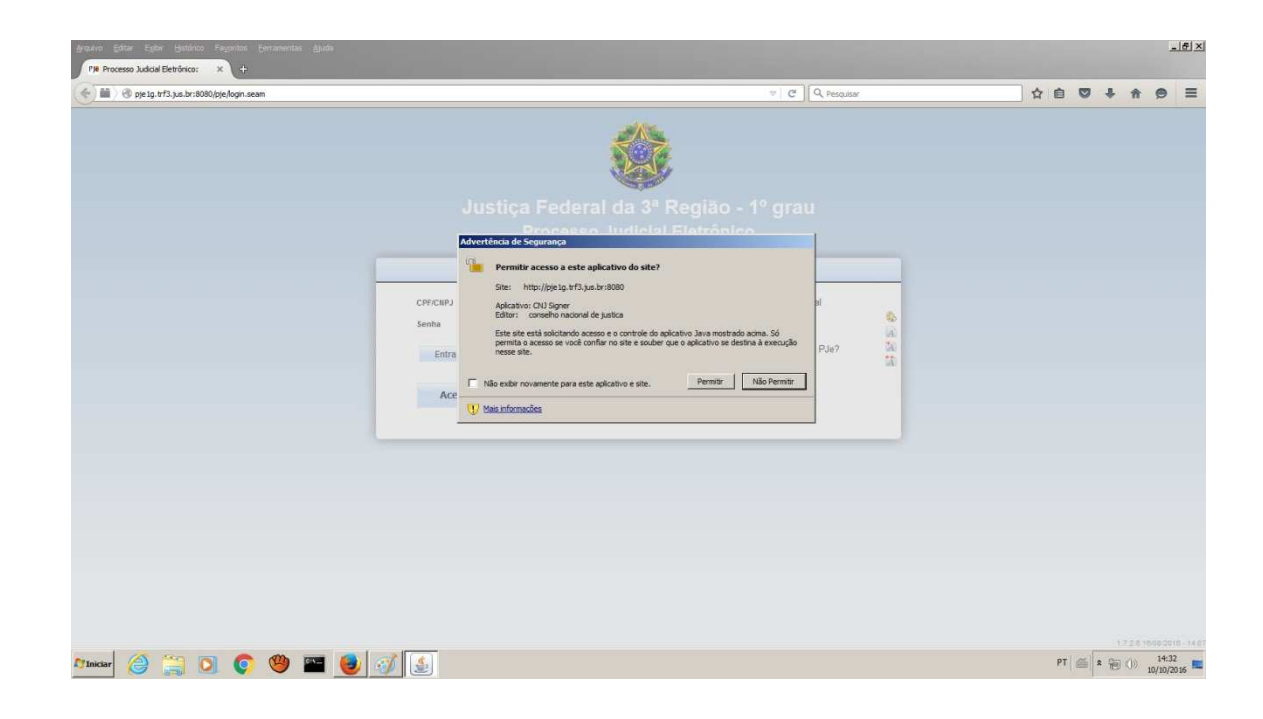

7) A tela de logon do token deverá aparecer, conforme figura abaixo. No entanto, em alguns casos, poderá aparecer uma tela de opções de certificado. Neste caso, abra o navegador Internet Explorer; no canto superior direito, clique no ícone de engrenagem, e selecione **Opções da internet**; na aba **Conteúdo**, clique em **Certificados**; na aba **Pessoal**, selecione cada um dos certificados listados, e clique em **Remover**; após remover todos os certificados, clique em **Fechar**, **Ok** e feche o navegador Internet Explorer. Feche também o navegador Mozilla Firefox e acesse novamente o PJE-SJSP.

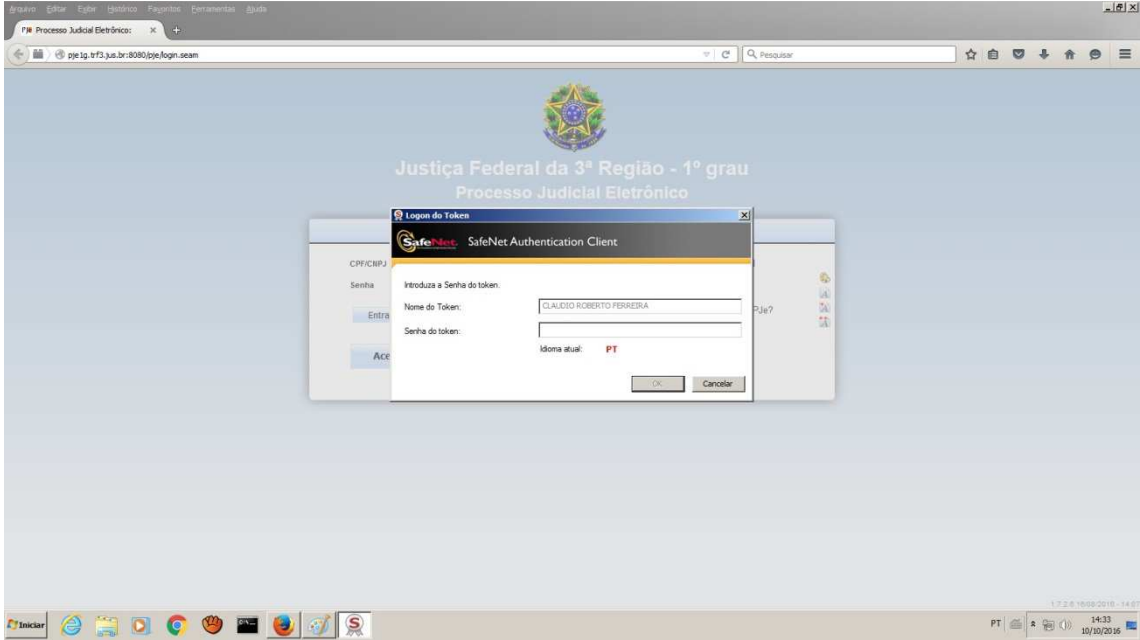